# **NOC**

## Manual do utilizador do monitor LCD

### **G2590FX** Retroiluminação LED

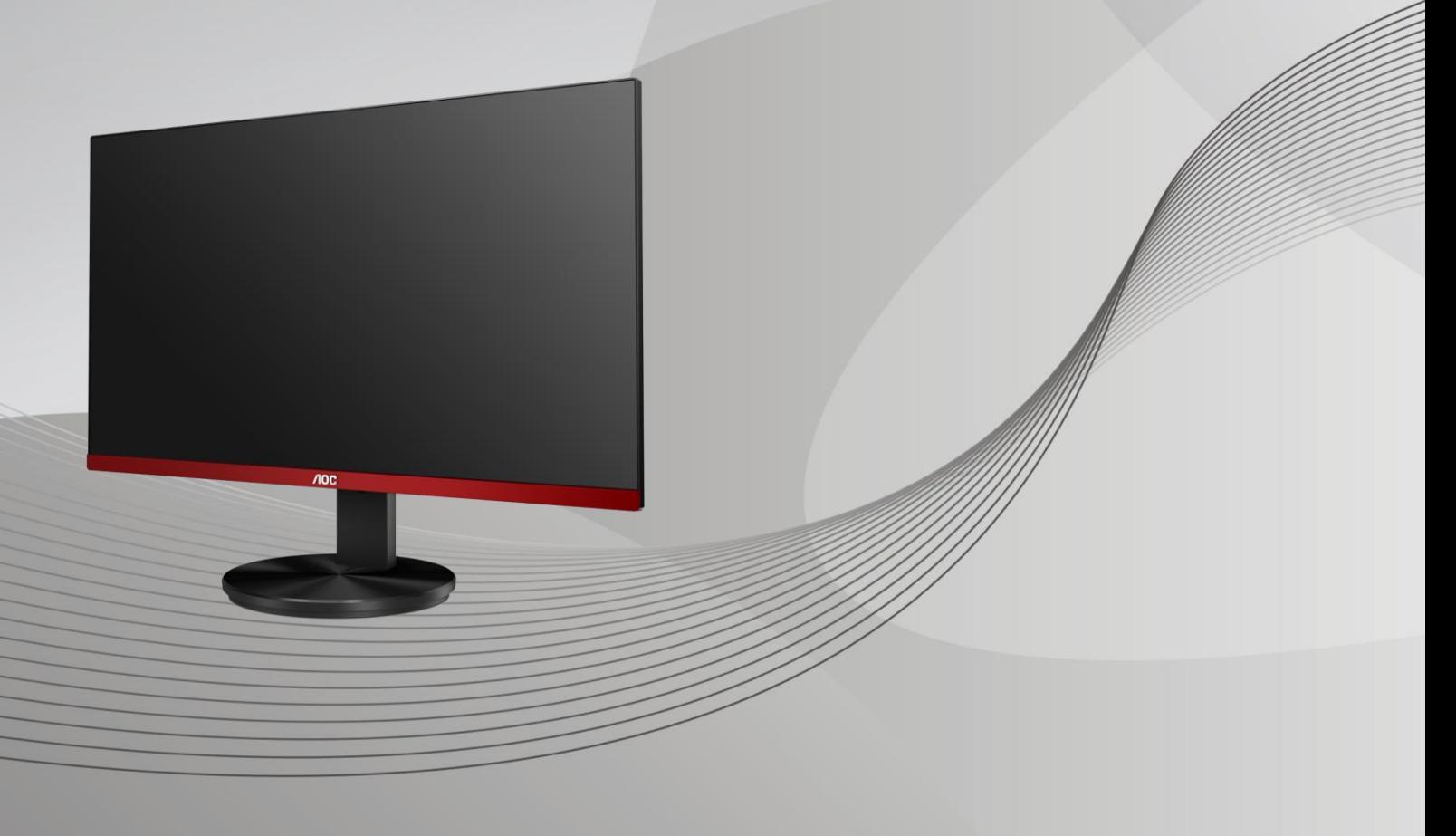

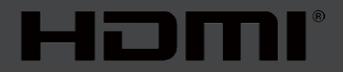

www.aoc.com **©**2019 AOC. Todos os direitos reservados.

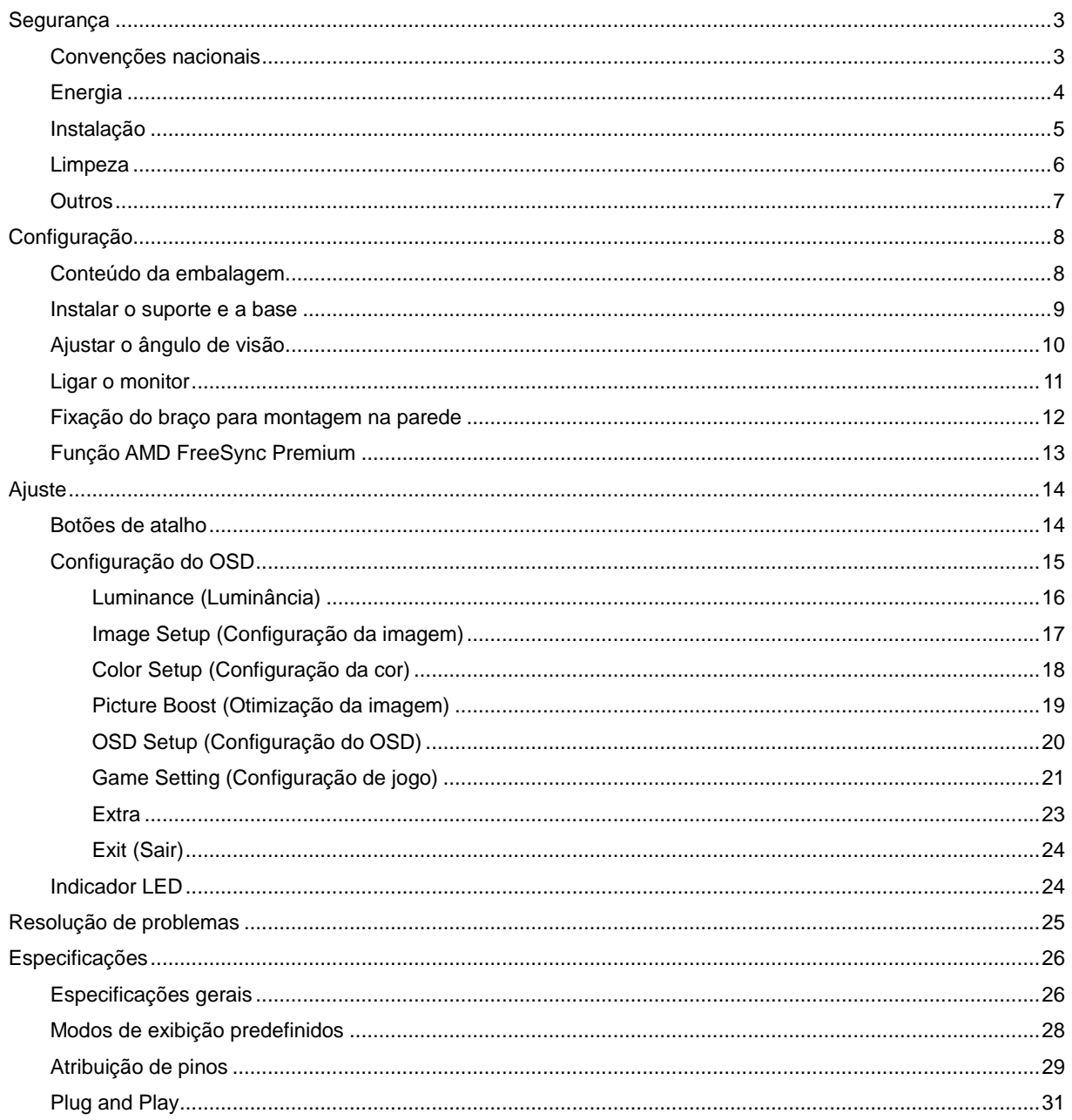

## <span id="page-2-0"></span>**Segurança**

### <span id="page-2-1"></span>**Convenções nacionais**

As subsecções seguintes descrevem as convenções de notação utilizadas neste documento.

#### **Notas, alertas e avisos**

Ao longo deste guia podem ser exibidos blocos de texto a negrito ou itálico acompanhados por um ícone. Estes blocos de texto contêm notas, alertas e avisos e são utilizados da seguinte forma:

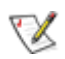

**NOTA:** Uma NOTA indica informações importantes que o ajudam a utilizar o sistema do computador da melhor forma possível**.**

### Δ

**ALERTA:** Um ALERTA, indica danos potenciais ao hardware ou perda de dados e explica como evitar o problema.

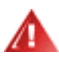

**AVISO:** Um AVISO indica potenciais danos materiais e explica como evitar o problema. Alguns avisos podem ser exibidos em formatos diferentes e podem não ser acompanhados por um ícone. Em tais casos, a apresentação específica do aviso é imposta pela autoridade reguladora.

### <span id="page-3-0"></span>**Energia**

**AL** O monitor de ser utilizado apenas com o tipo de fonte de alimentação indicado na etiqueta. Se não tiver a certeza quanto à tensão fornecida na sua casa, consulte o seu fornecedor ou a empresa de fornecimento de energia.

**AL** O monitor está equipado com uma ficha de três pinos, uma ficha com um terceiro pino (ligação à terra). Como medida de segurança, esta ficha encaixa apenas numa tomada com ligação à terra. Se a tomada não permitir a ligação de uma ficha de três pinos, contacte um eletricista para que este instale uma tomada correta ou utilize um adaptador para ligar o aparelho à terra em segurança. Não menospreze o objetivo de segurança da ficha de ligação à terra.

Al Desligue o aparelho durante tempestades ou quando não pretender utilizá-lo durante longos períodos. Isto protegerá o monitor contra possíveis danos devido a sobretensão.

A Não sobrecarregue cabos e extensões elétricas. A sobrecarga poderá originar incêndio ou choque elétrico.

Para garantir o funcionamento satisfatório, utilize o monitor apenas com computadores com classificação UL que tenham tomadas apropriadas AC de 100-240V AC, Mín. 5A.

A A tomada deverá estar instalada próximo do equipamento e ser facilmente acessível.

### <span id="page-4-0"></span>**Instalação**

Al Não coloque este monitor sobre carrinhos, suportes, tripés, estantes ou mesas instáveis. Se o monitor cair, este pode causar ferimentos pessoais ou danos graves ao produto. Utilize apenas carrinhos, bases, suportes, tripés ou mesas recomendados pelo fabricante ou vendidos com este produto. Siga as instruções do fabricante para instalar o produto e utilize acessórios de montagem recomendados pelo mesmo. Quando colocado num carrinho, o produto deve ser deslocado com cuidado.

Al Não introduza qualquer tipo de objeto nos orifícios do monitor. Tal poderá danificar componentes do mesmo ou causar fogo ou choque elétrico. Não derrame líquidos sobre o monitor.

ANo coloque o produto no chão com a face voltada para baixo.

Se montar o monitor numa parede ou prateleira, utilize um kit de montagem aprovado pelo fabricante e siga as instruções fornecidas com o kit.

AL Deixe algum espaço à volta do monitor, tal como ilustrado abaixo. Caso contrário, a circulação de ar poderá ser inadequada e o monitor poderá sobreaquecer, podendo causar um incêndio ou danos no mesmo.

Л Para evitar potenciais danos, por exemplo, o painel descolar-se da moldura, certifique-se de que o monitor não inclina para baixo mais de -5 graus. Se o ângulo de inclinação máximo de -5 graus for excedido, os danos do monitor não serão cobertos pela garantia.

Consulte a imagem abaixo para saber quais as distâncias de ventilação recomendadas quando o monitor for instalado na parede ou no suporte:

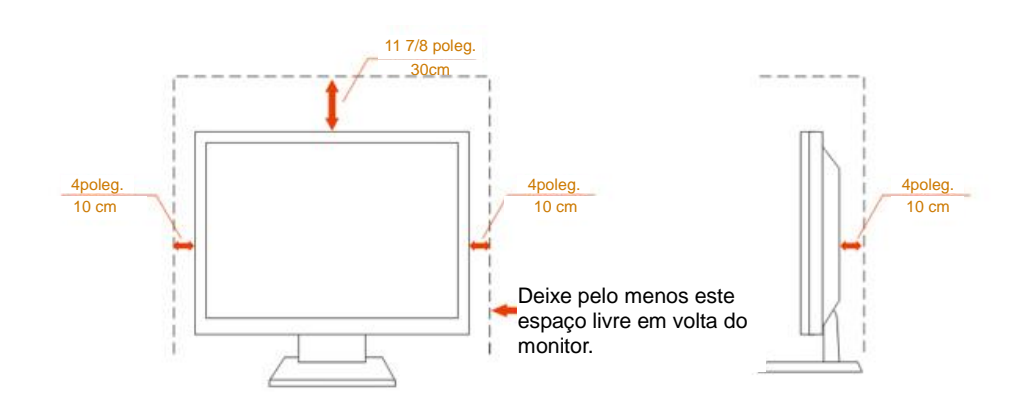

#### **Instalado com o suporte**

### <span id="page-5-0"></span>**Limpeza**

Limpe a caixa do monitor regularmente com um pano. Pode utilizar um detergente suave para limpar as manchas, já que um detergente abrasivo poderá danificar a caixa do produto.

Durante a limpeza, tenha cuidado para que o detergente não derrame para o interior do produto. O pano de limpeza não deverá ser áspero para não arranhar a superfície do ecrã.

**1.** Desligue o cabo de alimentação antes de limpar o produto.

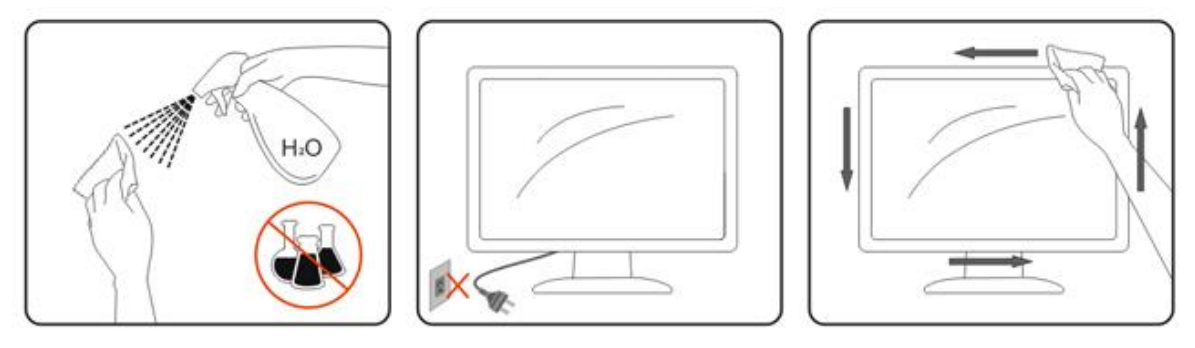

### <span id="page-6-0"></span>**Outros**

Se o produto emitir odores e sons estranhos ou fumo, desligue a ficha de alimentação IMEDIATAMENTE e contacte um Centro de assistência técnica.

Certifique-se de que os orifícios de ventilação não ficam bloqueados pela mesa ou por uma cortina.

Não sujeite o monitor LCD a grandes vibrações ou impactos durante o seu funcionamento.

Não deixe cair o monitor nem o sujeite a impactos durante o funcionamento ou transporte.

## <span id="page-7-0"></span>**Configuração**

### <span id="page-7-1"></span>**Conteúdo da embalagem**

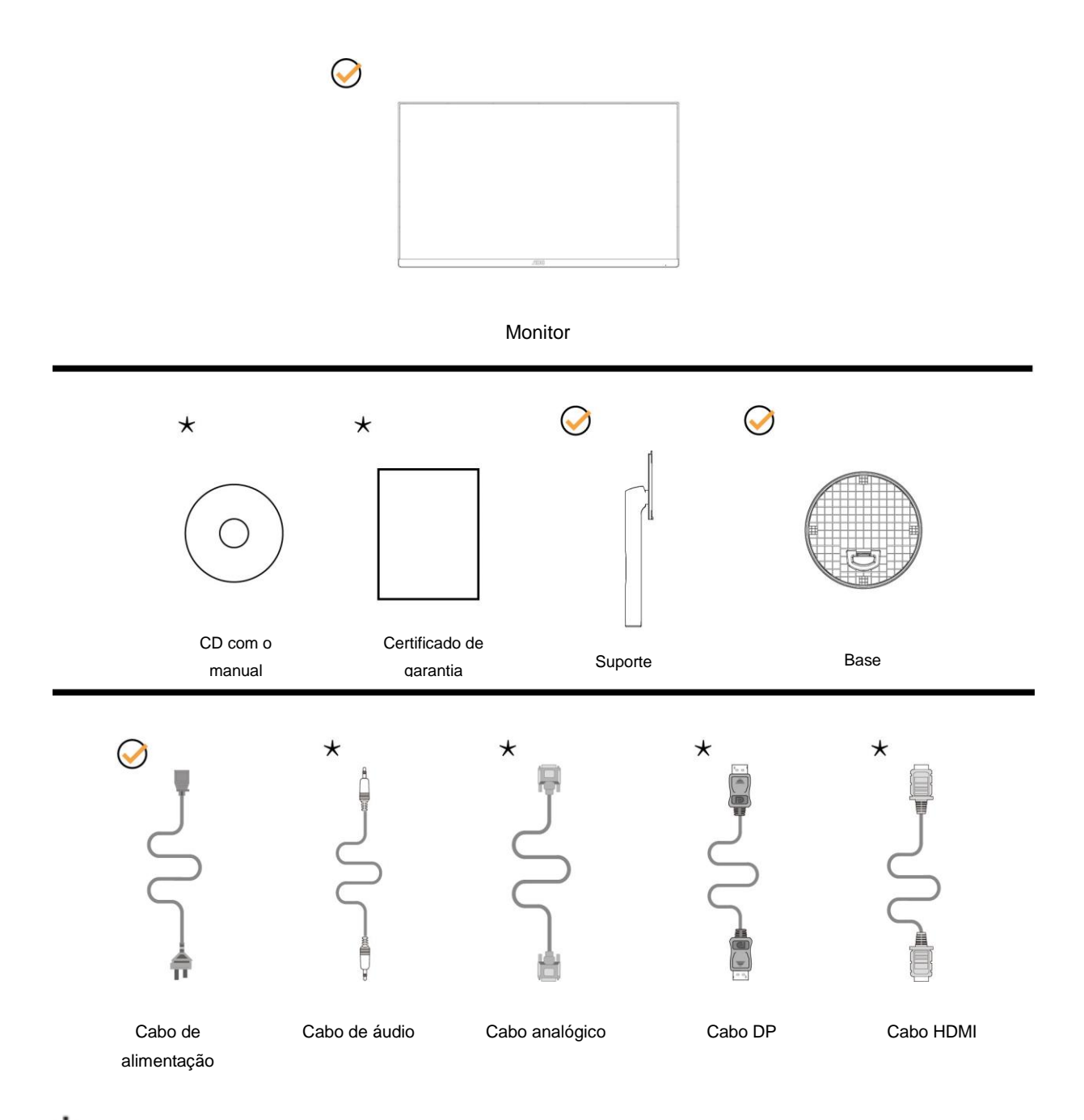

Os cabos de sinal (cabos de Áudio, Analógico, DP, HDMI) não serão todos fornecidos em todos os países e regiões. Para confirmar, consulte o seu revendedor ou uma filial da AOC.

### <span id="page-8-0"></span>**Instalar o suporte e a base**

Instale ou remova a base de acordo com os passos indicados abaixo. Coloque o monitor numa superfície macia e plana para evitar arranhar o ecrã.

#### Instalação:

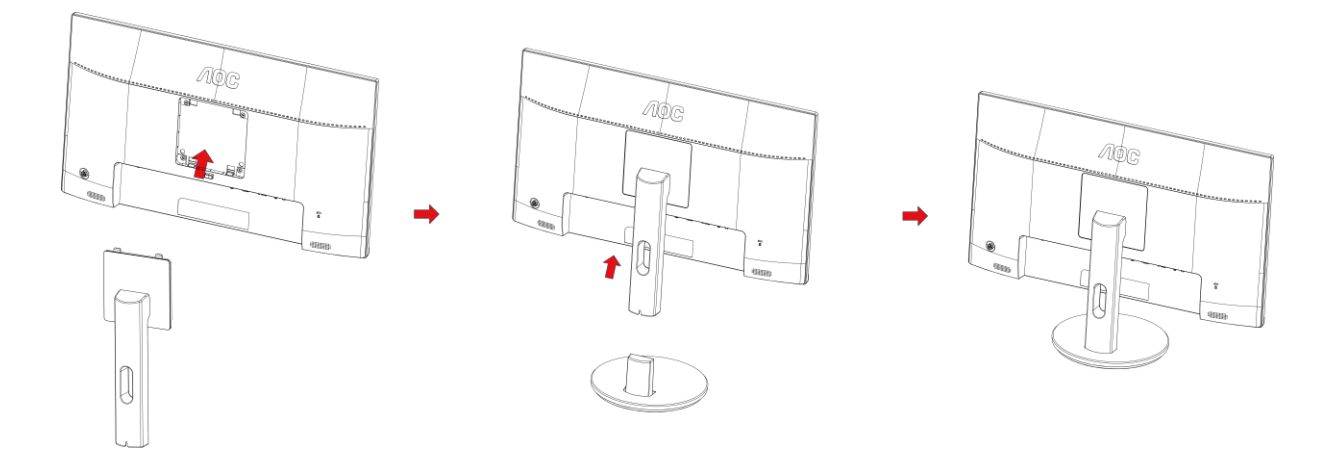

Remoção:

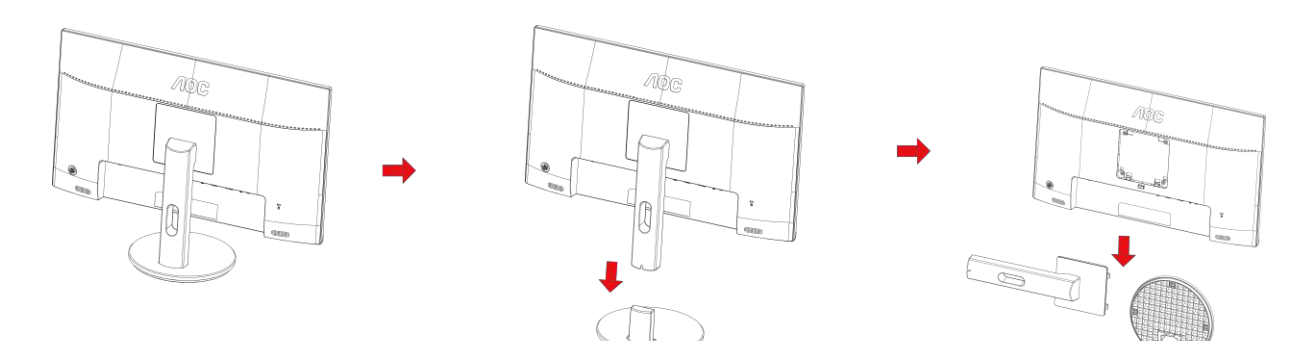

### <span id="page-9-0"></span>**Ajustar o ângulo de visão**

Para obter o melhor ângulo de visualização possível, recomendamos que se coloque de frente para o monitor e que de seguida ajuste o ângulo do mesmo de acordo com a sua preferência.

Segure no suporte para impedir que o monitor caia quando estiver a ajustar o ângulo do mesmo.

Pode ajustar o ângulo do monitor tal como indicado abaixo:

Ângulo de inclinação: -5° a 23°

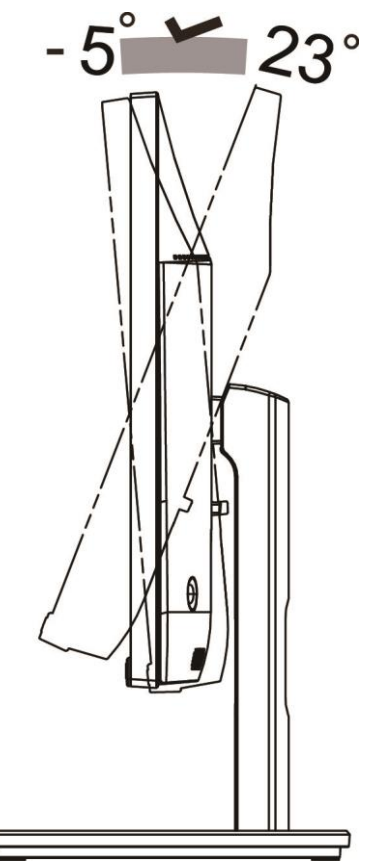

NOTA:

Não ajuste o ângulo de visualização acima dos 23 graus para evitar danos.

#### **Aviso:**

- 1. Para evitar potenciais danos no ecrã como, por exemplo, o painel descolar-se, certifique-se de que o monitor não inclina para baixo mais de -5 graus.
- 2. Não exerça pressão no ecrã enquanto ajusta o ângulo do monitor. Segure apenas na moldura.

### <span id="page-10-0"></span>**Ligar o monitor**

Ligações de cabos na traseira do monitor e do computador:

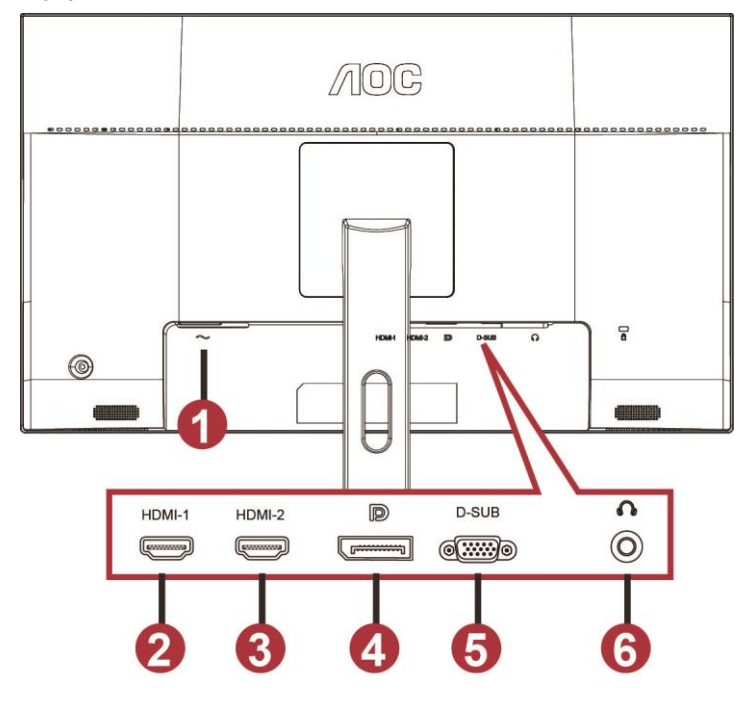

- 1 Power
- 2 HDMI-1
- 3 HDMI-2
- 4 DP
- 5 VGA
- 6 Auscultadores

Para proteger o equipamento, desligue sempre a alimentação do PC e do monitor LCD antes de efetuar a ligação.

- 1 Ligue o cabo de alimentação à entrada AC na traseira do monitor.
- 2 Ligue uma extremidade do cabo D-Sub de 15 pinos à traseira do monitor e a outra extremidade à porta D-Sub do computador.
- 3 (Opcional Requer uma placa gráfica com porta HDMI) Ligue uma extremidade do cabo HDMI à traseira do monitor e ligue a outra extremidade à porta HDMI do computador.
- 4 (Opcional Requer uma placa gráfica com porta de áudio) Ligue uma extremidade do cabo de áudio à traseira do monitor e ligue a outra extremidade à porta de áudio do computador.
- 5 Opcional (Requer uma placa gráfica com porta DP) Ligue uma extremidade do cabo DP à traseira do monitor e ligue a outra extremidade à porta DP do computador.
- 6 Ligue o monitor e o computador.
- 7 Resolução de vídeo suportada:
	- VGA: 1920 x1080 a 60Hz (Máximo)

HDMI/DP: 1920 x1080 a 144Hz (Máximo)

Se visualizar uma imagem no ecrã do monitor, a instalação estará concluída. Se o monitor não apresentar uma imagem, consulte a Resolução de problemas.

### <span id="page-11-0"></span>**Fixação do braço para montagem na parede**

Preparação para a instalação do suporte de parede opcional.

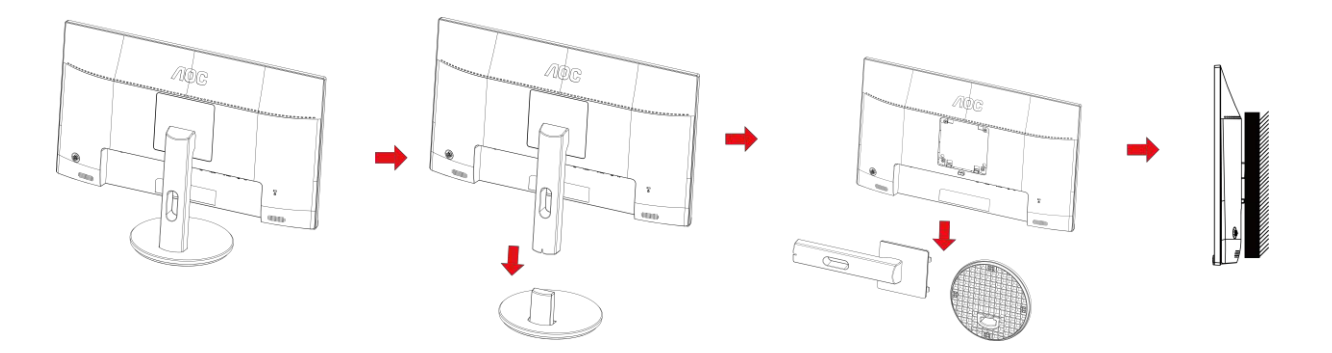

Este monitor pode ser fixado a um suporte de parede que é adquirido em separado. Desconecte a energia elétrica antes deste procedimento. Siga estas etapas:

- 1 Remova a base.
- 2 Siga as instruções do fabricante para montar o suporte de parede.
- 3 Encaixe o suporte de parede na traseira do monitor. Alinhe os furos do suporte com os furos na parte traseira do monitor.
- 4 Insira os 4 parafusos nos furos e aperte.
- 5 Reconecte os cabos. Consulte o manual do usuário fornecido com o suporte de parede original para obter instruções sobre como fixá-lo na parede.

Nota : Os orifícios dos parafusos de fixação VESA não estão disponíveis para todos os modelos, por favor verifique junto do distribuidor ou departamento oficial da AOC.

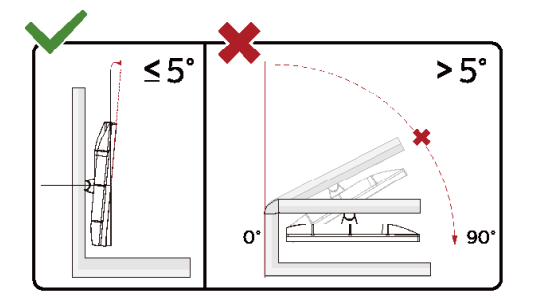

\*O aspeto do monitor poderá ser diferente dos ilustrados.

#### **Aviso:**

- 1 Para evitar potenciais danos no ecrã como, por exemplo, o painel descolar-se, certifique-se de que o monitor não inclina para baixo mais de -5 graus.
- 2 Não exerça pressão no ecrã enquanto ajusta o ângulo do monitor. Segure apenas na moldura.

### <span id="page-12-0"></span>**Função AMD FreeSync Premium**

- 1. A função AMD FreeSync Premium funciona com DP/HDMI1/HDMI2
- HDMI/DP : 30~144Hz

2. Placa gráfica compatível: As placas recomendadas são apresentadas abaixo e podem ser consultadas em [www.AMD.com](http://www.amd.com/)

- AMD Radeon™ RX 480
- AMD Radeon™ RX 470
- AMD Radeon™ RX 460

#### Radeon Pro Duo

- AMD Radeon R9 300 Series
- AMD Radeon R9 Fury X
- AMD Radeon R9 360
- **AMD Radeon R7 360**
- AMD Radeon R9 295X2
- AMD Radeon R9 290X
- AMD Radeon R9 290
- **AMD Radeon R9 285**
- AMD Radeon R7 260X
- AMD Radeon R7 260

## <span id="page-13-0"></span>**Ajuste**

### <span id="page-13-1"></span>**Botões de atalho**

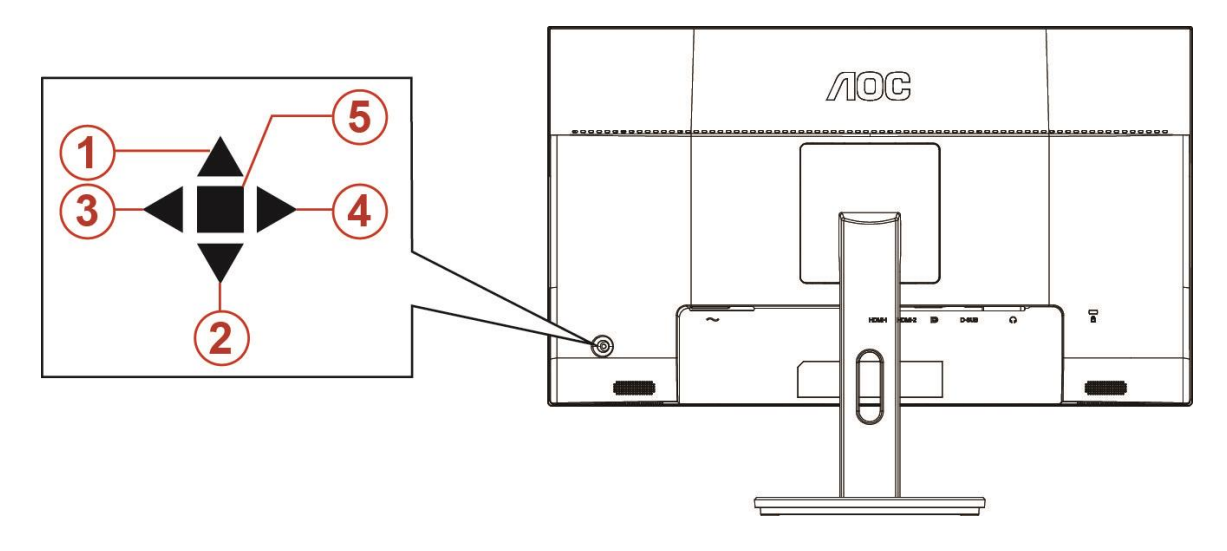

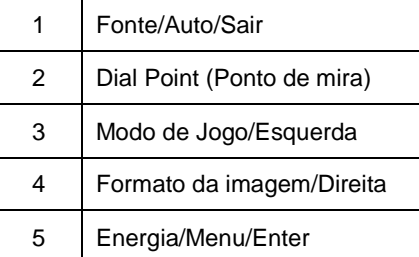

#### **Energia/Menu/Enter**

Prima o botão de Energia para ligar o monitor.

Se o menu OSD não estiver ativo, prima para exibir o menu OSD ou confirmar a seleção. Prima durante 2 segundos para desligar o monitor.

#### **Dial Point(Ponto de mira)**

Quando o menu OSD estiver fechado, prima o botão da Ponto de Mira para ativar o menu da Ponto de Mira, e depois prima para a "Esquerda" ou para a "Direita" para ativar ou desativar a Ponto de Mira.

#### **Modo de Jogo/Esquerda**

Se o menu OSD não estiver ativo, prima o botão "Esquerda" para abrir a função de modo de jogo e prima o botão "Esquerda" ou "Direita" para selecionar o modo de jogo (FPS, RTS, Corridas, Jogador 1, Jogador 2 ou Jogador 3), dependendo dos diferentes tipos de jogo.

#### **Formato da imagem/Direita**

Quando o menu OSD estiver fechado, prima o botão para a "Direita" para selecionar continuamente a mudança do formato de imagem.

#### **Fonte/Auto/Sair**

Se o menu OSD não estiver ativo, prima o botão Fonte/Auto/Sair para configurar a função do botão de acesso rápido. Se o menu OSD estiver fechado, mantenha premido o botão Fonte/Auto/Sair durante cerca de 2 segundos para configurar automaticamente (apenas para os modelos com D-Sub).

### <span id="page-14-0"></span>**Configuração do OSD**

**Instruções básicas e simples com os botões de controlo.**

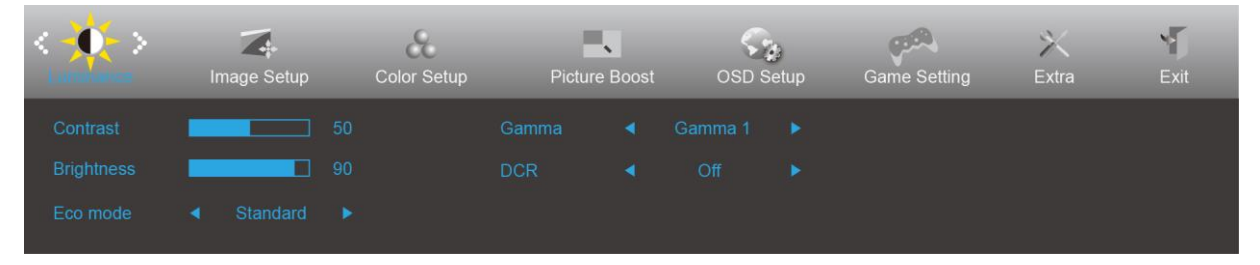

- 1) Prima o **botão MENU** para ativar o menu OSD.
- 2) Prima **< ou >** para se deslocar pelas funções. Quando a função desejada estiver selecionada, prima o **botão MENU** para a ativar. Prima < ou > para navegar pelas funções do submenu. Quando a função desejada estiver selecionada, prima o **botão MENU** para a ativar.
- 3) Prima < ou > para alterar as definições da função selecionada. Prima o **botão AUTO** para sair. Se desejar ajustar qualquer outra função, repita os passos 2-3.
- 4) Função de bloqueio/desbloqueio do menu OSD: Para bloquear ou desbloquear o menu OSD, mantenha premido o **botão Baixo** durante 10s quando o menu OSD não está ativo.

#### **Notas:**

- 1) Se o produto possuir apenas uma entrada de sinal, o item "Selecionar entrada" não poderá ser ajustado.
- 2) Modos ECO (exceto modo Normal), DCR, modo DCB e Otimização da imagem; apenas pode existir um destes quatro estados.

### <span id="page-15-0"></span>**Luminance (Luminância)**

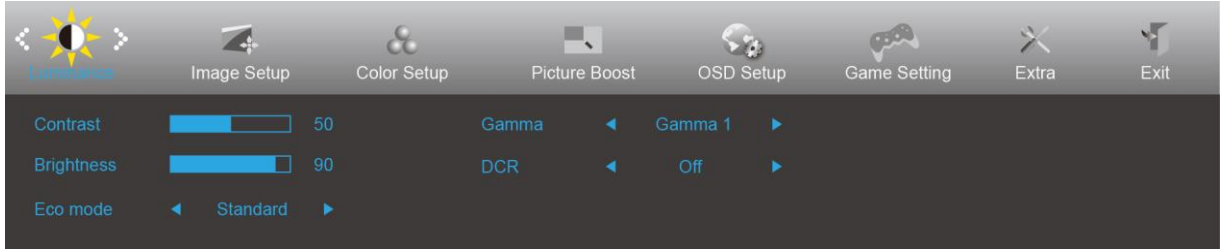

- 1. Prima o **botão MENU** para exibir o menu.
- 2. Prima Esquerda ou Direita para selecionar (Luminância), e prima o **botão MENU** para aceder.
- 3. Prima Esquerda ou Direita para selecionar o submenu e prima o **botão MENU** para aceder.
- 4. Prima Esquerda ou Direita para ajustar.
- 5. Prima o **botão AUTO** para sair.

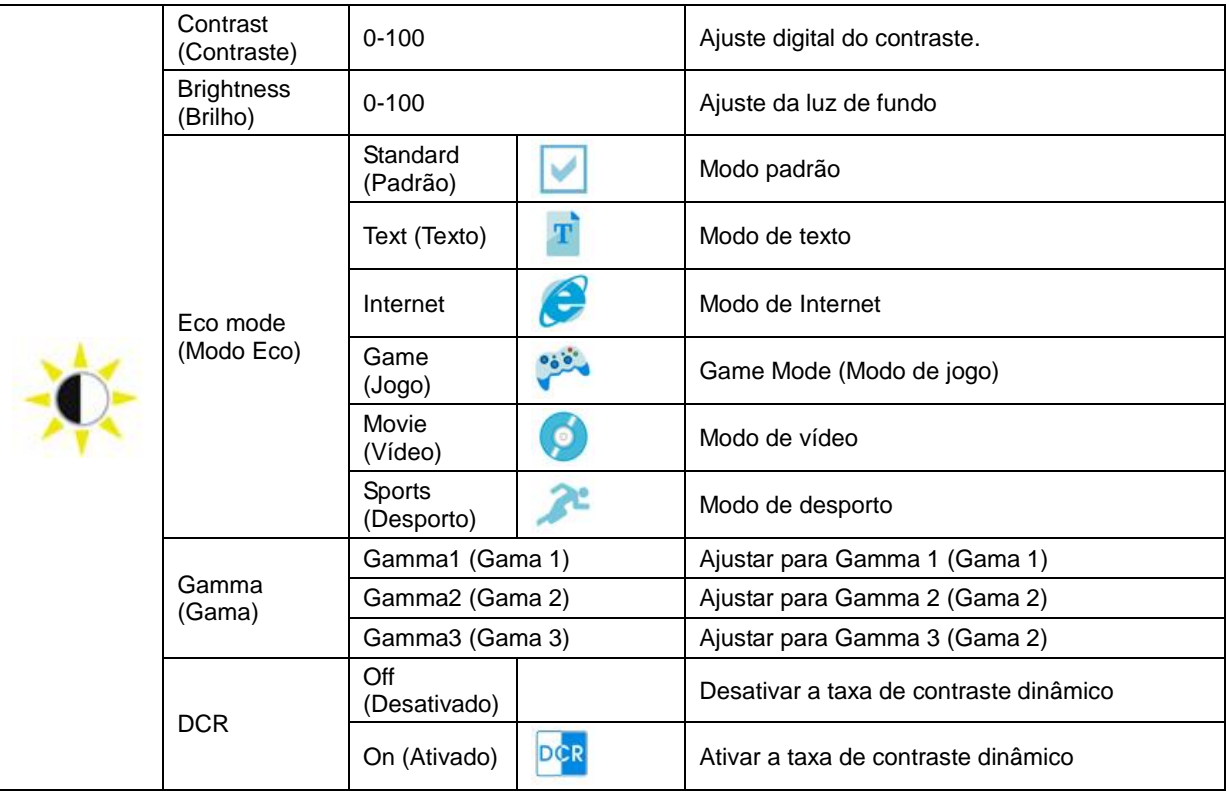

### <span id="page-16-0"></span>**Image Setup (Configuração da imagem)**

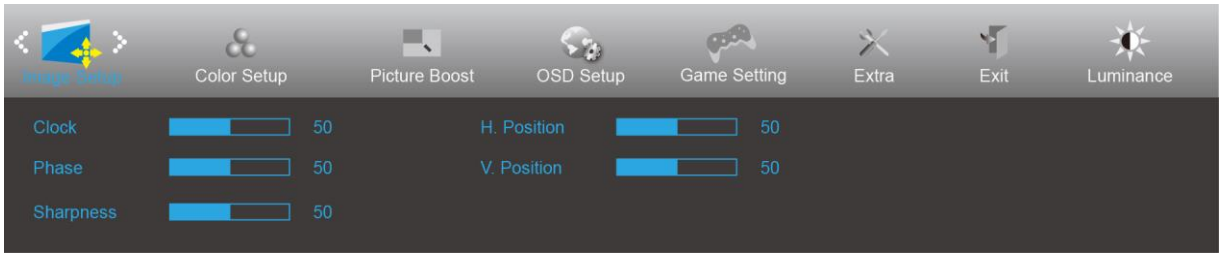

- 1. Prima o **botão MENU** para exibir o menu.
- 2. Prima Esquerda ou Direita para selecionar (Configuração da imagem), e prima o **botão MENU** para aceder.

- 3. Prima Esquerda ou Direita para selecionar o submenu e prima o **botão MENU** para aceder.
- 4. Prima Esquerda ou Direita para ajustar.
- 5. Prima o **botão AUTO** para sair.

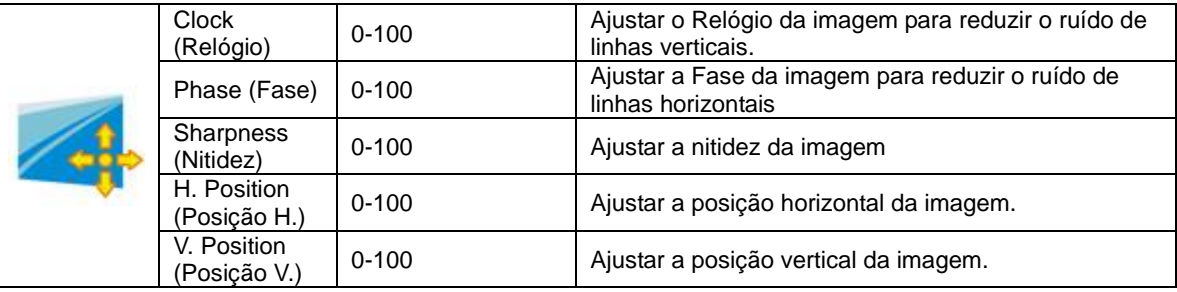

### <span id="page-17-0"></span>**Color Setup (Configuração da cor)**

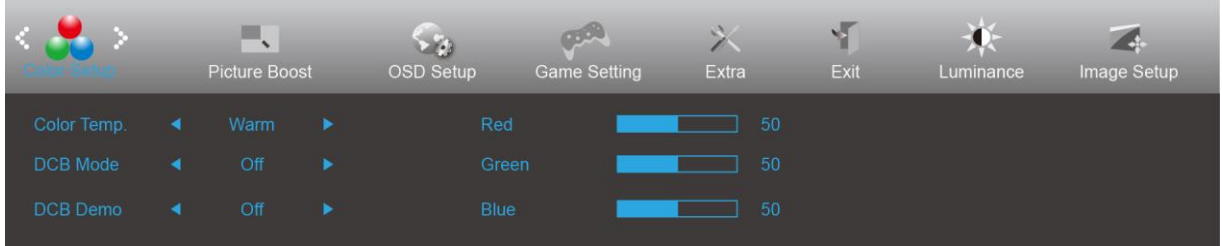

- 1. Prima o **botão MENU** para exibir o menu.
- 2. Prima Esquerda ou Direita para selecionar (Configuração da cor), e prima o **botão MENU** para aceder.
- 3. Prima Esquerda ou Direita para selecionar o submenu e prima o **botão MENU** para aceder.
- 4. Prima Esquerda ou Direita para ajustar.
- 5. Prima o **botão AUTO** para sair.

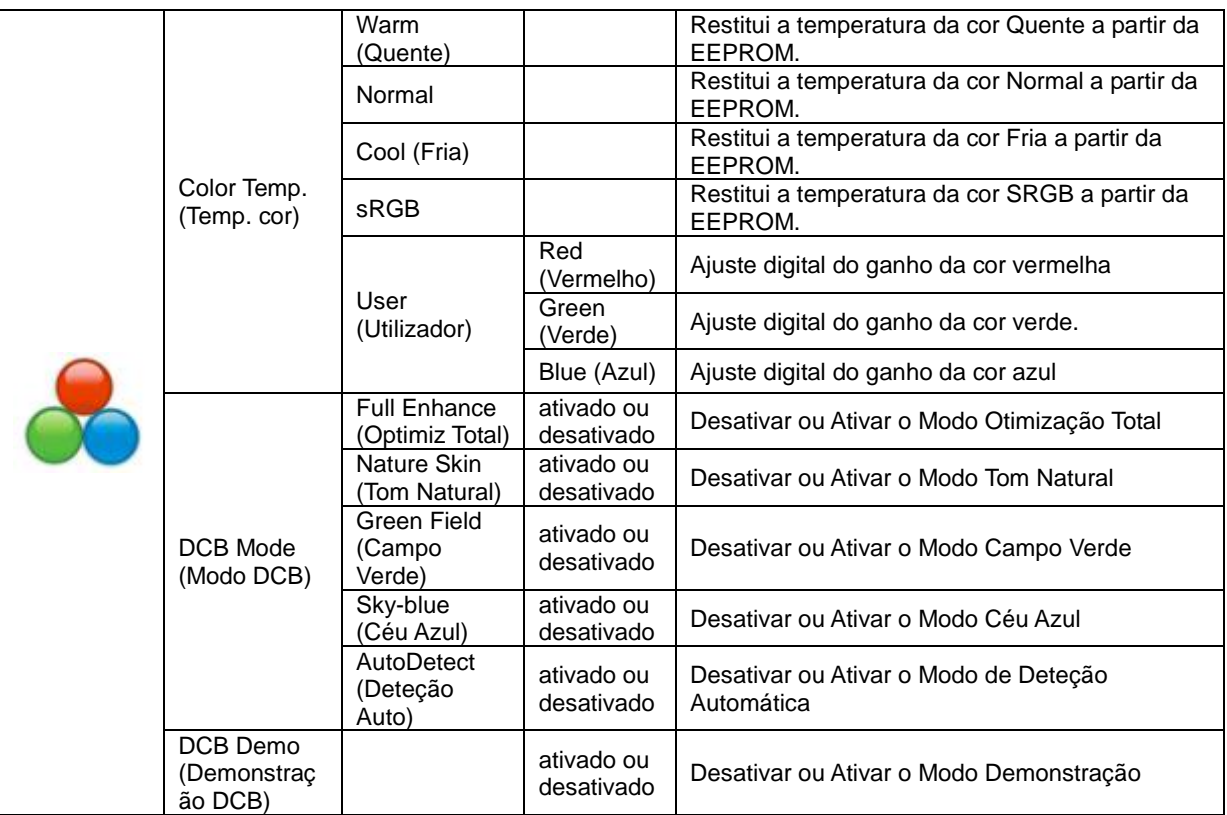

#### <span id="page-18-0"></span>**Picture Boost (Otimização da imagem)**

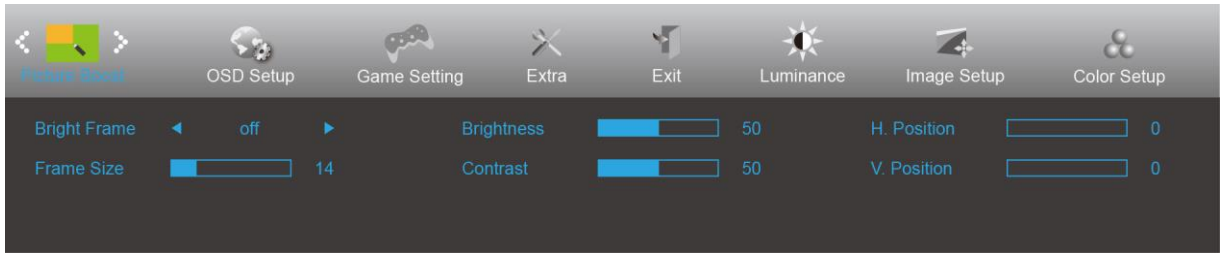

- 1. Prima o **botão MENU** para exibir o menu.
- 2. Prima Esquerda ou Direita para selecionar (Otimização da imagem), e prima o **botão MENU** para aceder.
- 3. Prima Esquerda ou Direita para selecionar o submenu e prima o **botão MENU** para aceder.
- 4. Prima Esquerda ou Direita para ajustar.
- 5. Prima o **botão AUTO** para sair.

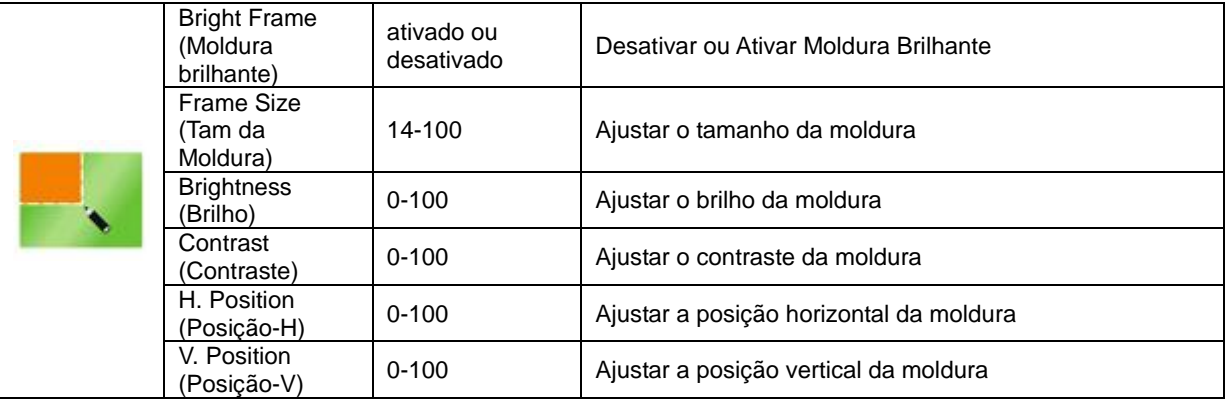

#### **Nota:**

Ajuste o brilho, o contraste e a posição da moldura brilhante para melhorar a experiência de visualização.

#### <span id="page-19-0"></span>**OSD Setup (Configuração do OSD)**

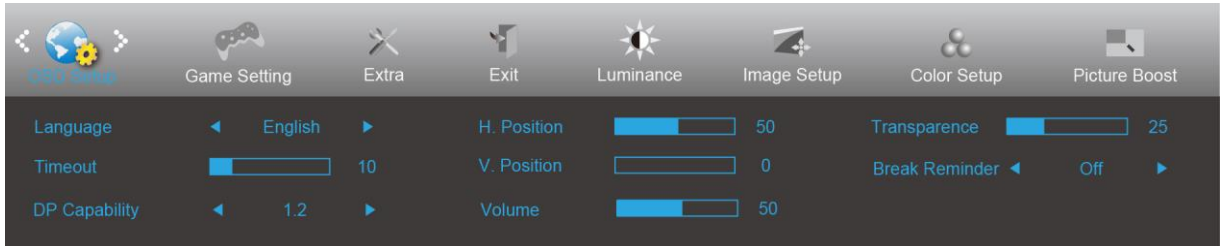

- 1. Prima o **botão MENU** para exibir o menu.
- 2. Prima Esquerda ou Direita para selecionar (Configuração do OSD), e prima o **botão MENU** para aceder.

- 3. Prima Esquerda ou Direita para selecionar o submenu e prima o **botão MENU** para aceder.
- 4. Prima Esquerda ou Direita para ajustar.
- 5. Prima o **botão AUTO** para sair.

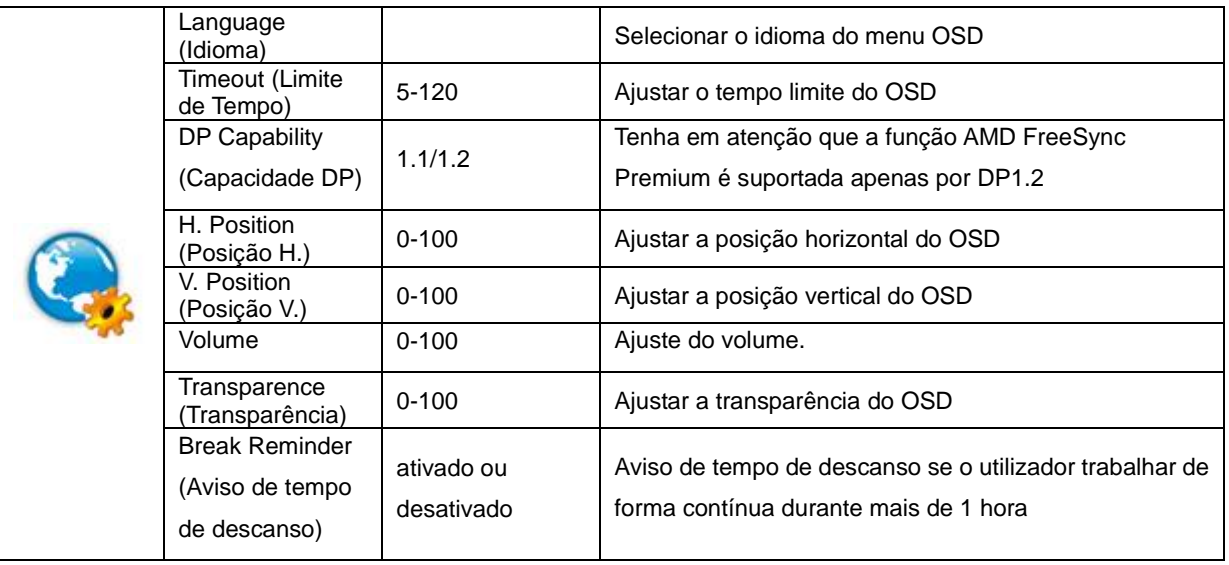

#### **Notas:**

Se o conteúdo de vídeo DP suportar DP1.2, selecione DP1.2 para a Capacidade DP, caso contrário, selecione DP1.1

#### <span id="page-20-0"></span>**Game Setting (Configuração de jogo)**

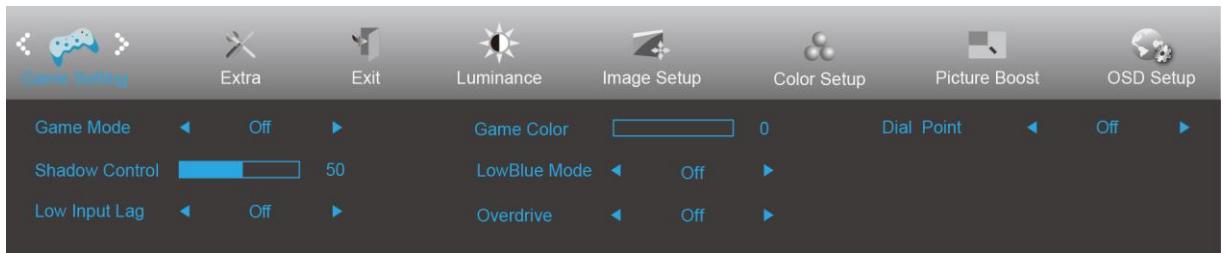

- 1. Prima o **botão MENU** para exibir o menu.
- 2. Prima Esquerda ou Direita para selecionar (Configuração de jogo), e prima o **botão MENU** para aceder.
- 3. Prima Esquerda ou Direita para selecionar o submenu e prima o **botão MENU** para aceder.
- 4. Prima Esquerda ou Direita para ajustar.
- 5. Prima o **botão AUTO** para sair.

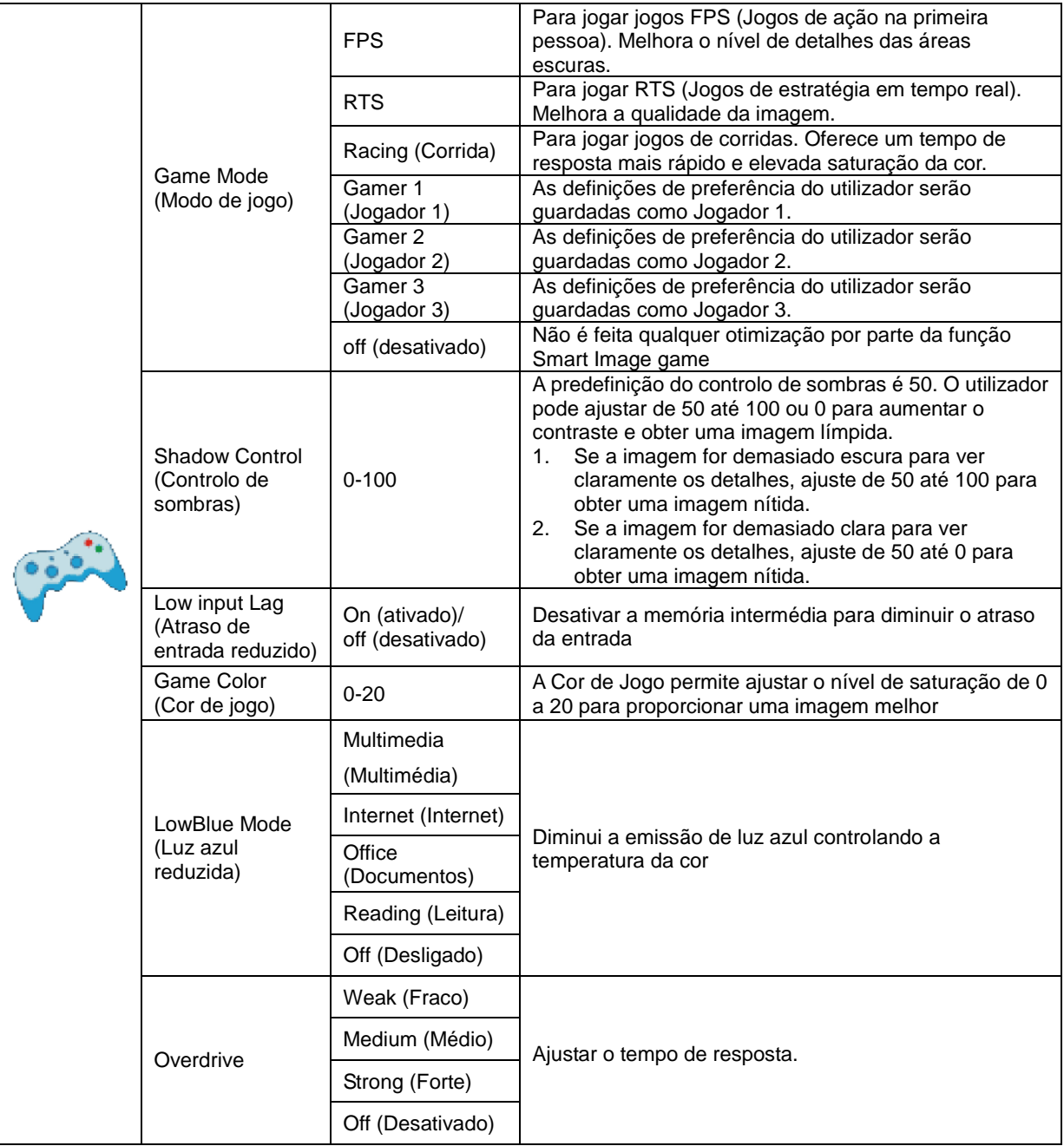

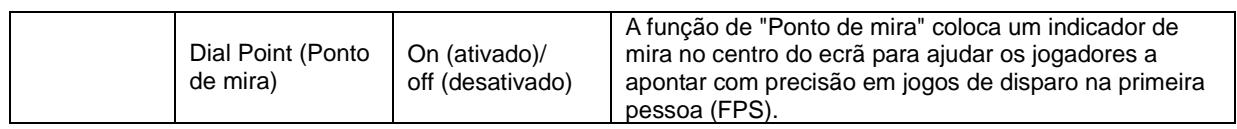

#### <span id="page-22-0"></span>**Extra**

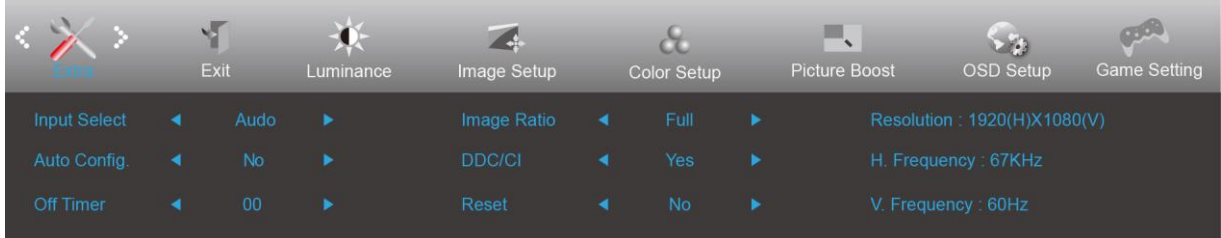

- 1. Prima o **botão MENU** para exibir o menu.
- 2. Prima Esquerda ou Direita para selecionar (Extra), e prima o **botão MENU** para aceder.
- 3. Prima Esquerda ou Direita para selecionar o submenu e prima o **botão MENU** para aceder.
- 4. Prima Esquerda ou Direita para ajustar.
- 5. Prima o **botão AUTO** para sair.

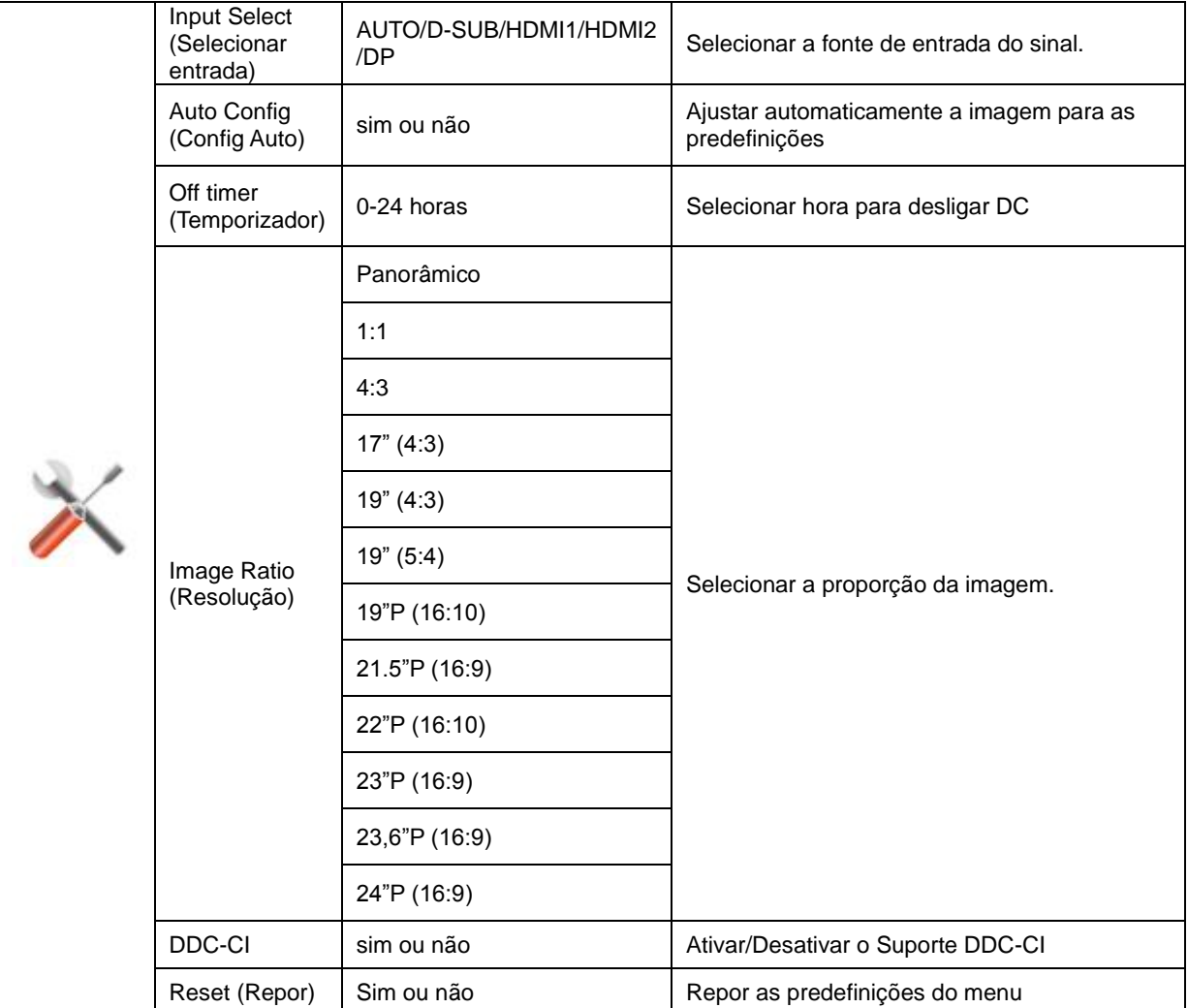

### <span id="page-23-0"></span>**Exit (Sair)**

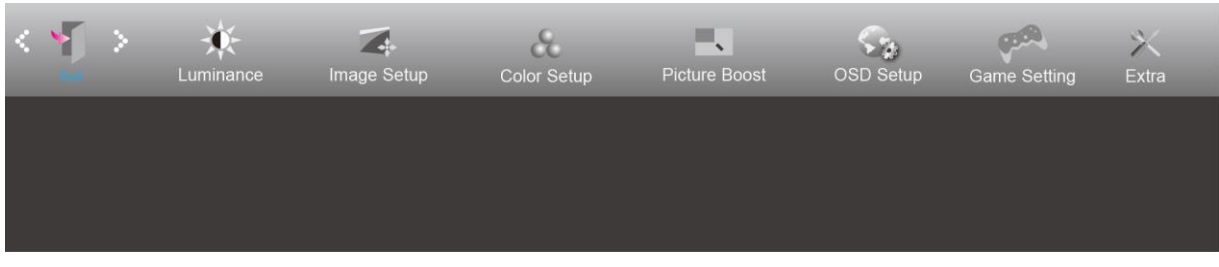

- 1. Prima o **botão MENU** para exibir o menu.
- 2. Prima Esquerda ou Direita para selecionar (Sair), e prima o **botão MENU** para aceder.

3. Prima o **botão AUTO** para sair.

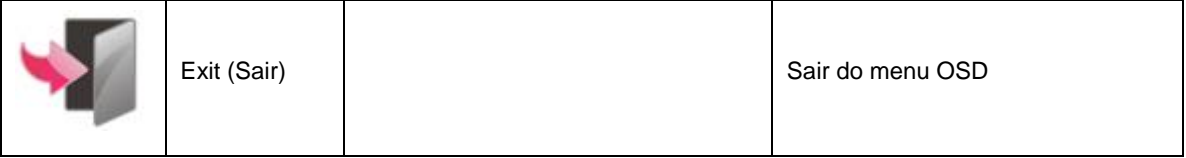

### <span id="page-23-1"></span>**Indicador LED**

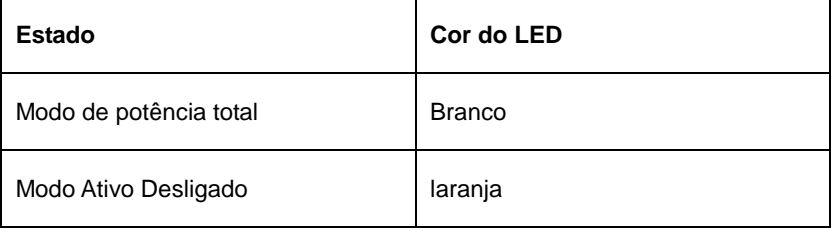

## <span id="page-24-0"></span>**Resolução de problemas**

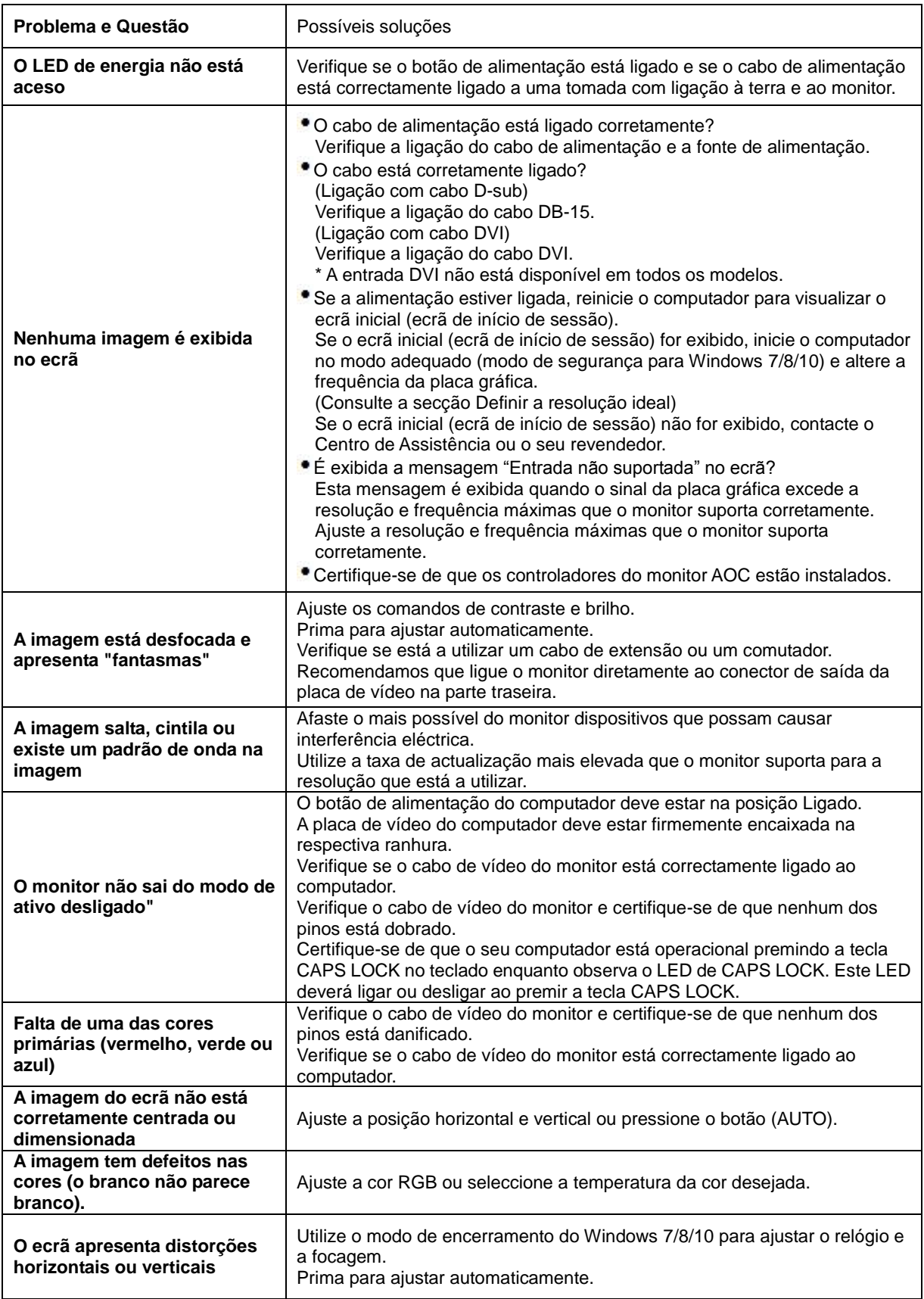

## <span id="page-25-0"></span>**Especificações**

### <span id="page-25-1"></span>**Especificações gerais**

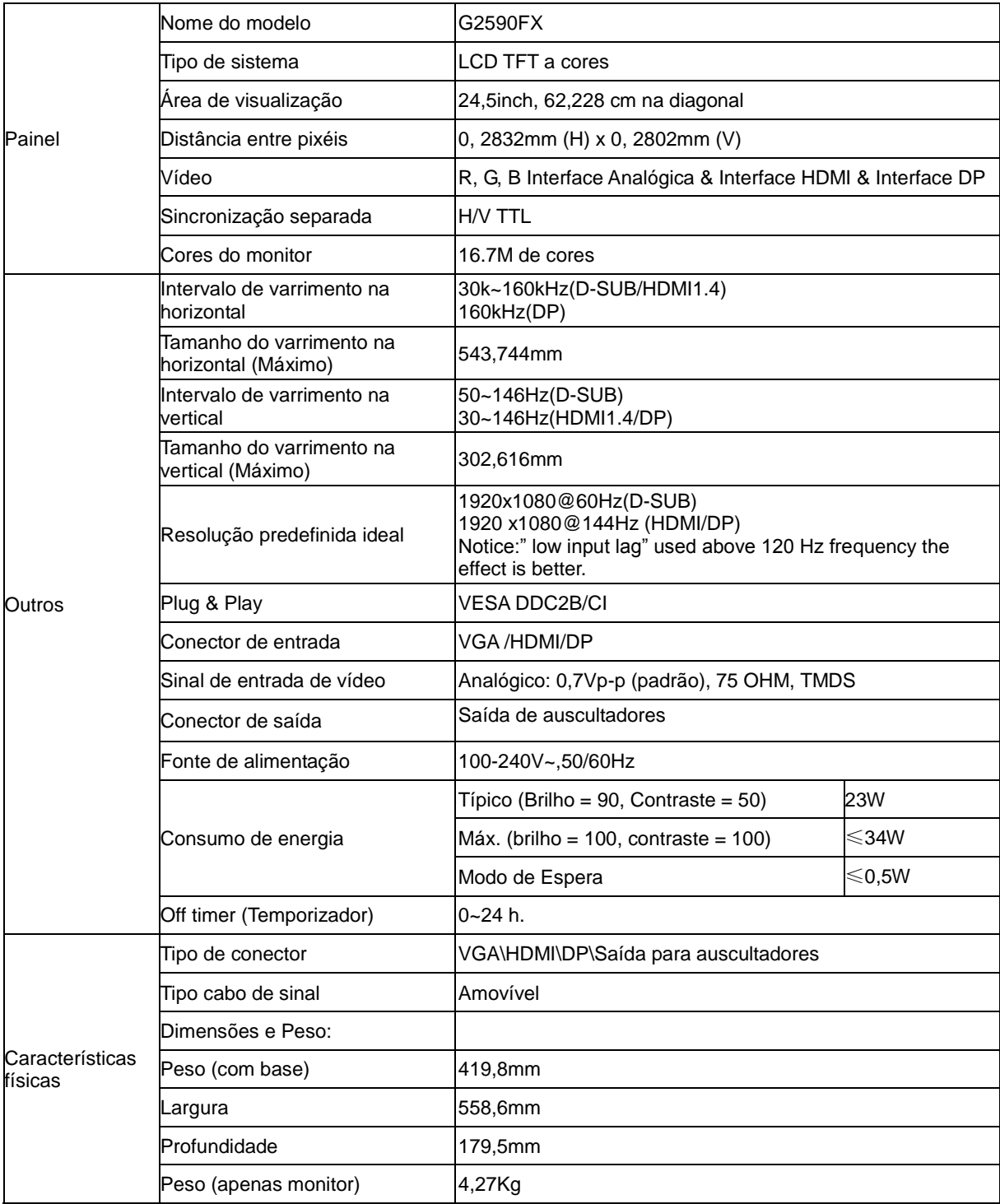

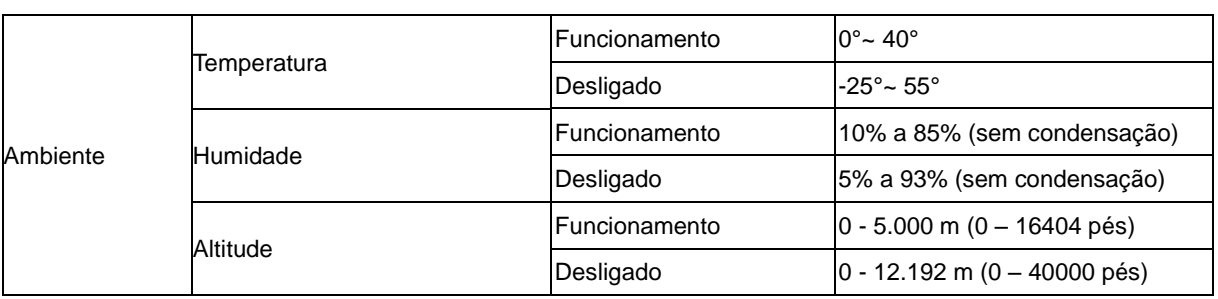

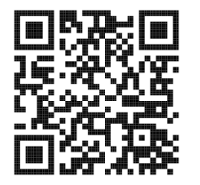

### <span id="page-27-0"></span>**Modos de exibição predefinidos**

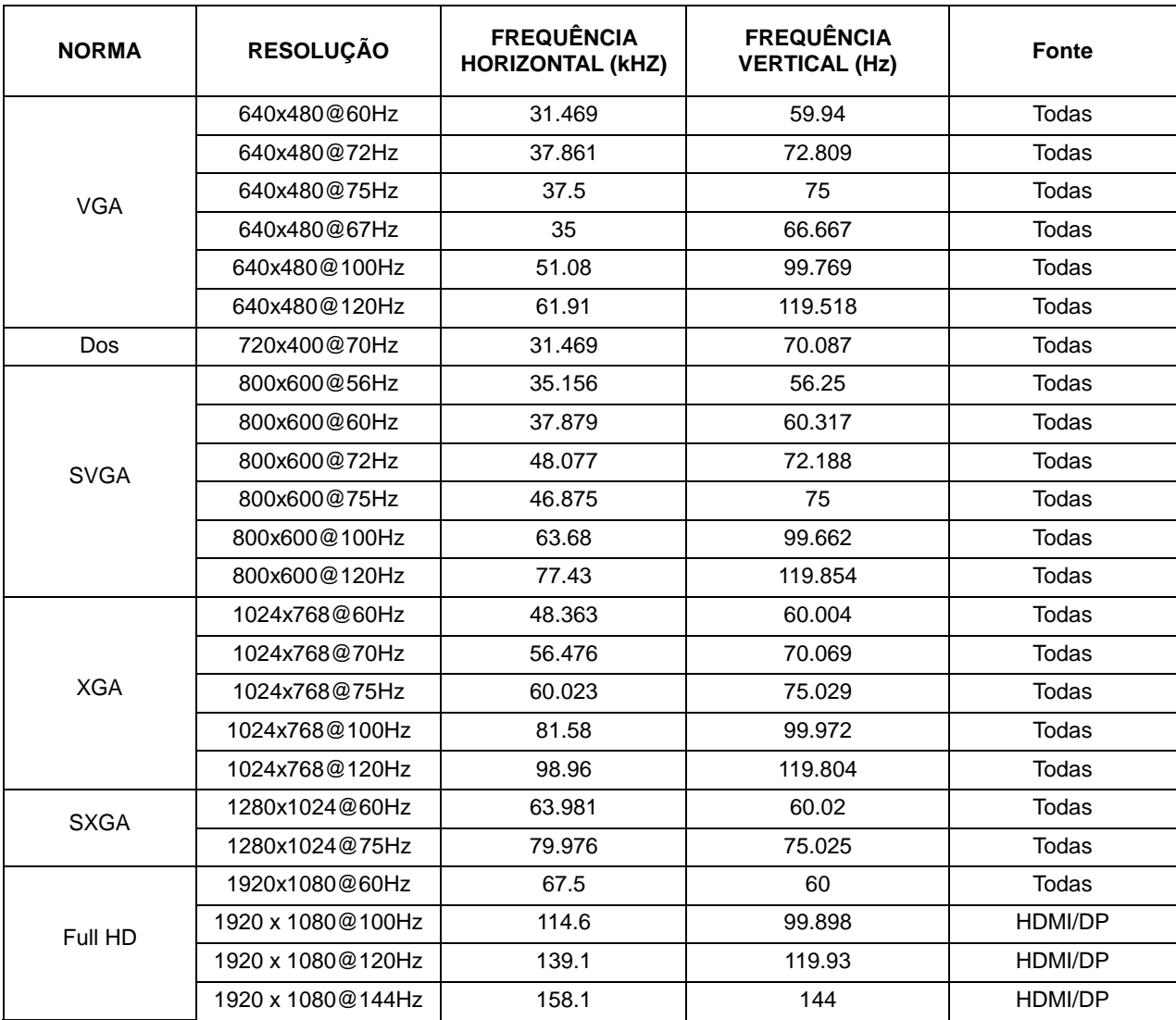

### <span id="page-28-0"></span>**Atribuição de pinos**

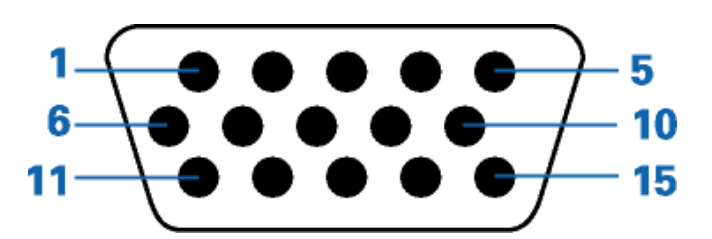

#### **Cabo de sinal de monitor a cores de 15 pinos**

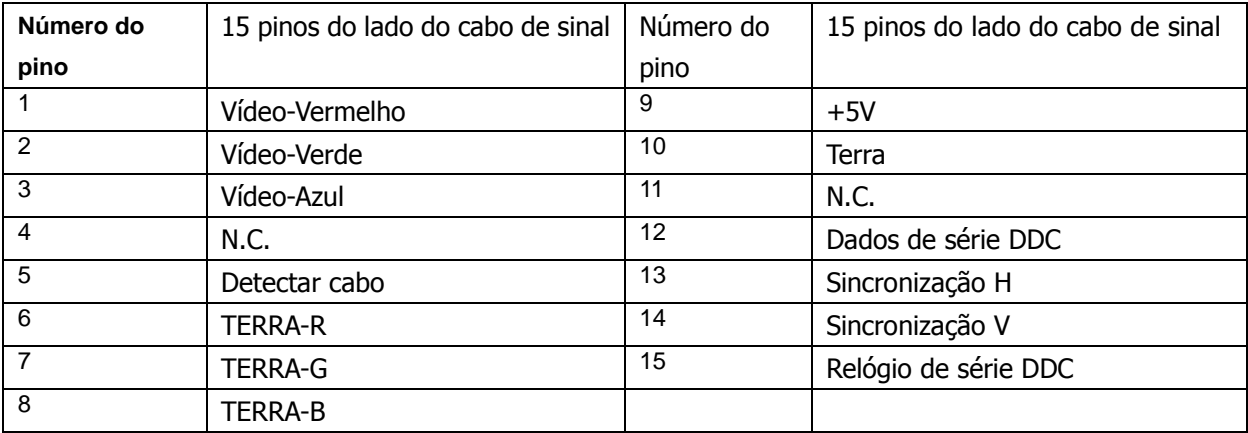

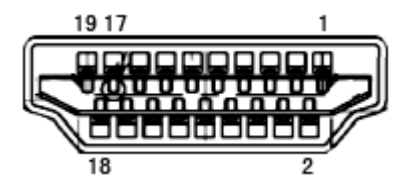

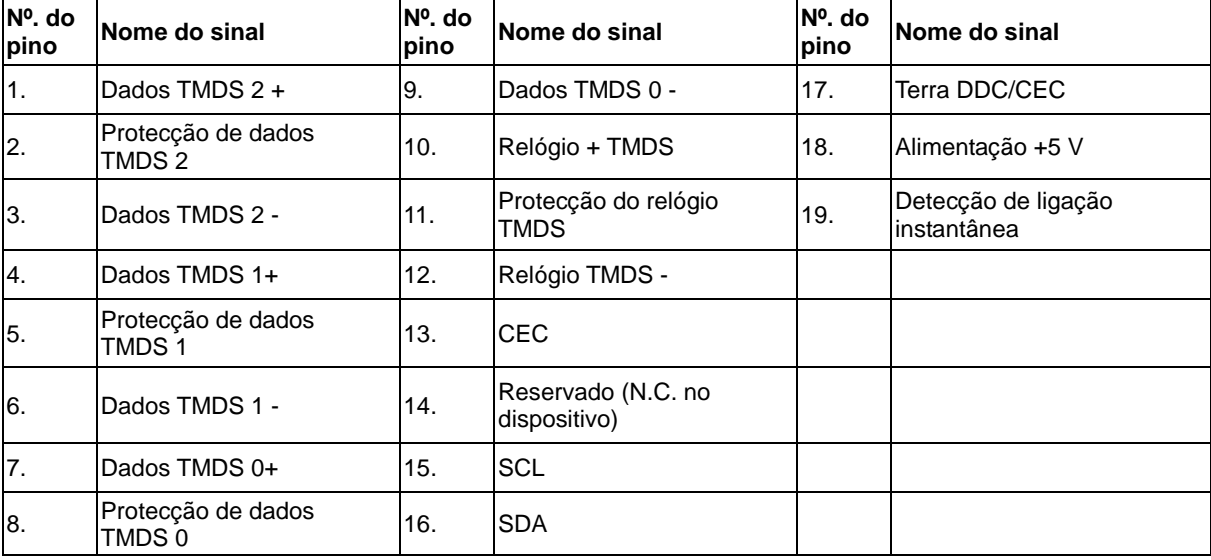

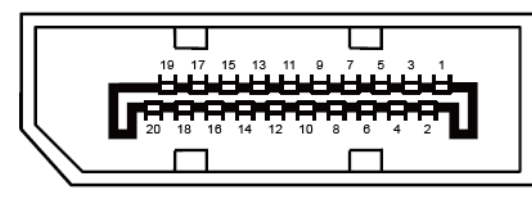

**Cabo de sinal de monitor a cores de 20 pinos**

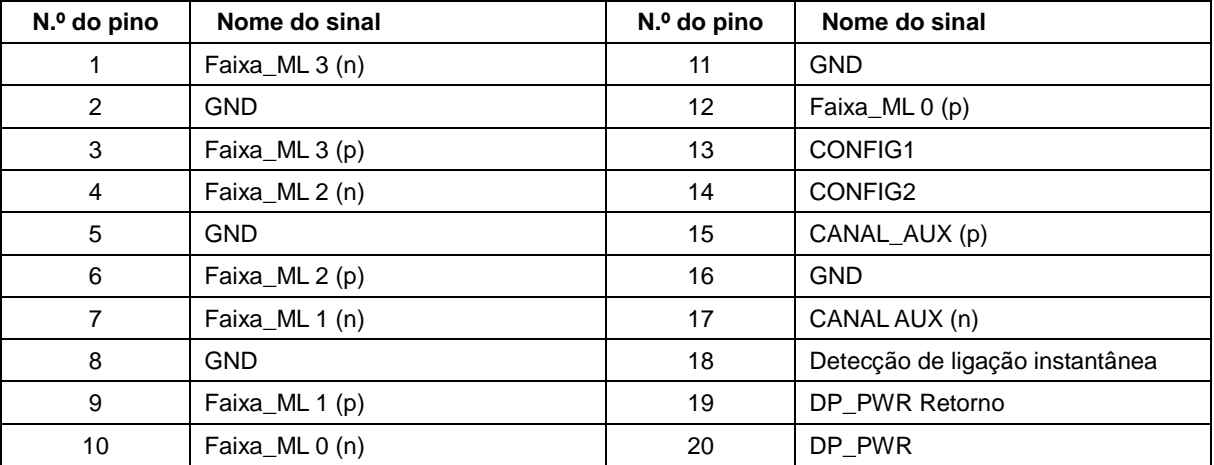

### <span id="page-30-0"></span>**Plug and Play**

#### **Funcionalidade Plug & Play DDC2B**

Este monitor está equipado com capacidades VESA DDC2B de acordo com a NORMA VESA DDC. Permite que o monitor informe a sua identidade ao sistema anfitrião e, dependendo do nível de DDC utilizado, comunique informações adicionais sobre as capacidades de exibição.

O DDC2B é um canal de dados bidirecional baseado no protocolo I2C. O anfitrião pode solicitar informações EDID através do canal DDC2B.